## **How do you get Jing? Free but, Download required**

- **At home: Go to [Techsmith.com](http://www.techsmith.com/), move over "Products", click on "Download Jing"**
- **At work: Try out in Tech Center 952; and/or ask IT to install**
- **Create an id using your email address**

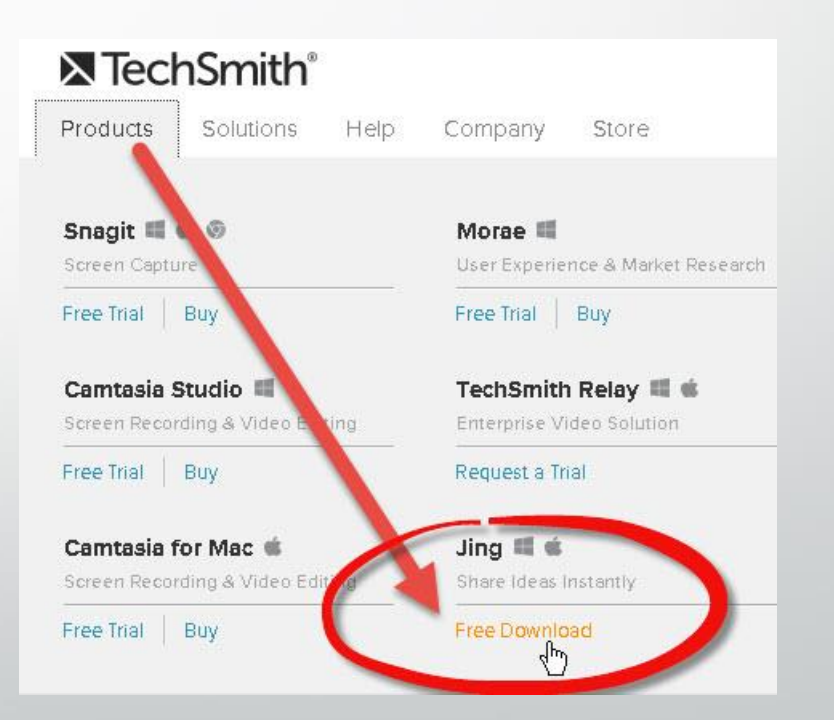

## **What's free and easy? Jing video**

- **Quickly create a short video, such as a tour of your class: 5 minutes or less**
- **Whatever you do on the computer screen, and say, will be recorded on your video**
- **Send your videos all over the web**

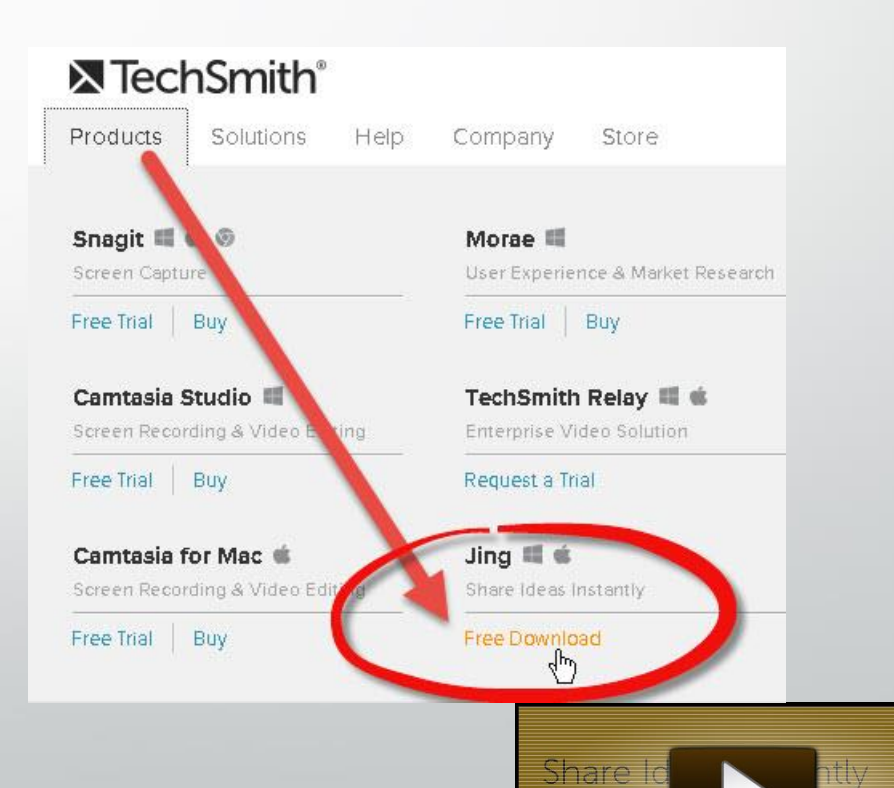

## **Four steps to create a Jing video**

- **1.Click on Start-All Programs-Techsmith-Jing**
- **2.On Jing "Sun", click "Capture" . Drag your cursor around the target area; click on "Capture Video"**
- **3.After a 3 second countdown, you're being recorded! Click Pause for a break, then Click Record. Click Stop.**
- **4.Click Preview. If ok, click on Save to screencast.com.**

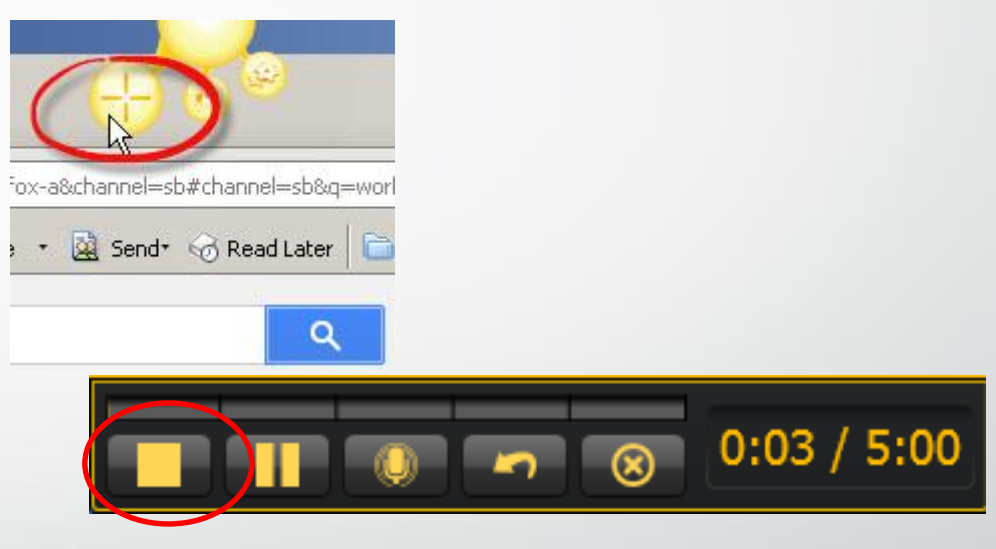

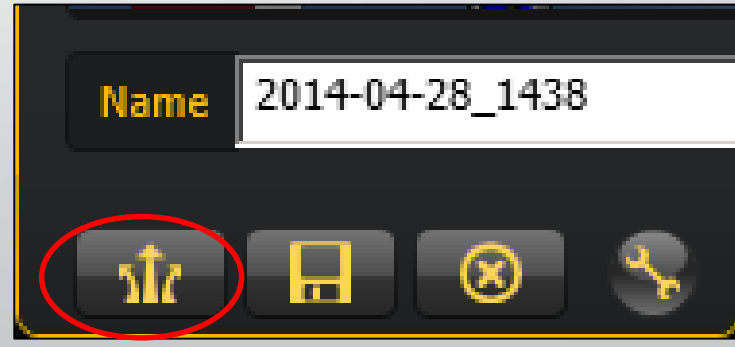

## **Add video to Sakai as a link and/or display videos in Lessons**

- **1) Use the Text Editor (such as in Lessons); click on Add Text, paste your screencast.com web address**
- **Select your web address and click on the link tool; paste your address again, click OK. OR**
- **2) Paste the link in Lessons-Add Multimedia, Click Save.**
- **Tip: Upload your script file to resources and use Add Text to add a link to your script**

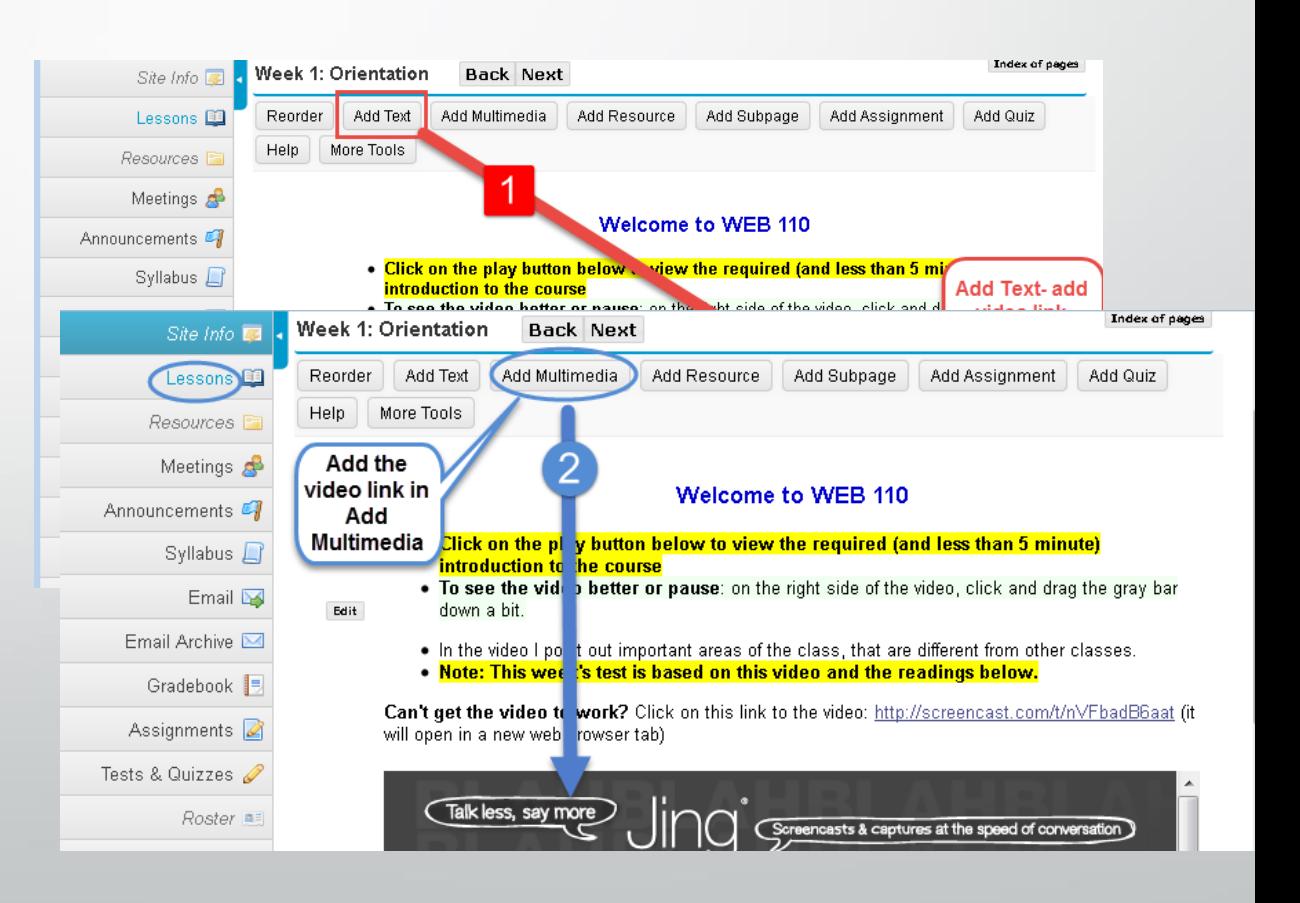